# Qlik Sense Desktop

Qlik Sense® November 2023 Copyright © 1993-aaaa} QlikTech International AB. Reservados todos los derechos.

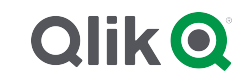

© aaaa QlikTech International AB. All rights reserved. All company and/or product names may be trade names, trademarks and/or registered trademarks of the respective owners with which they are associated.

## Contents

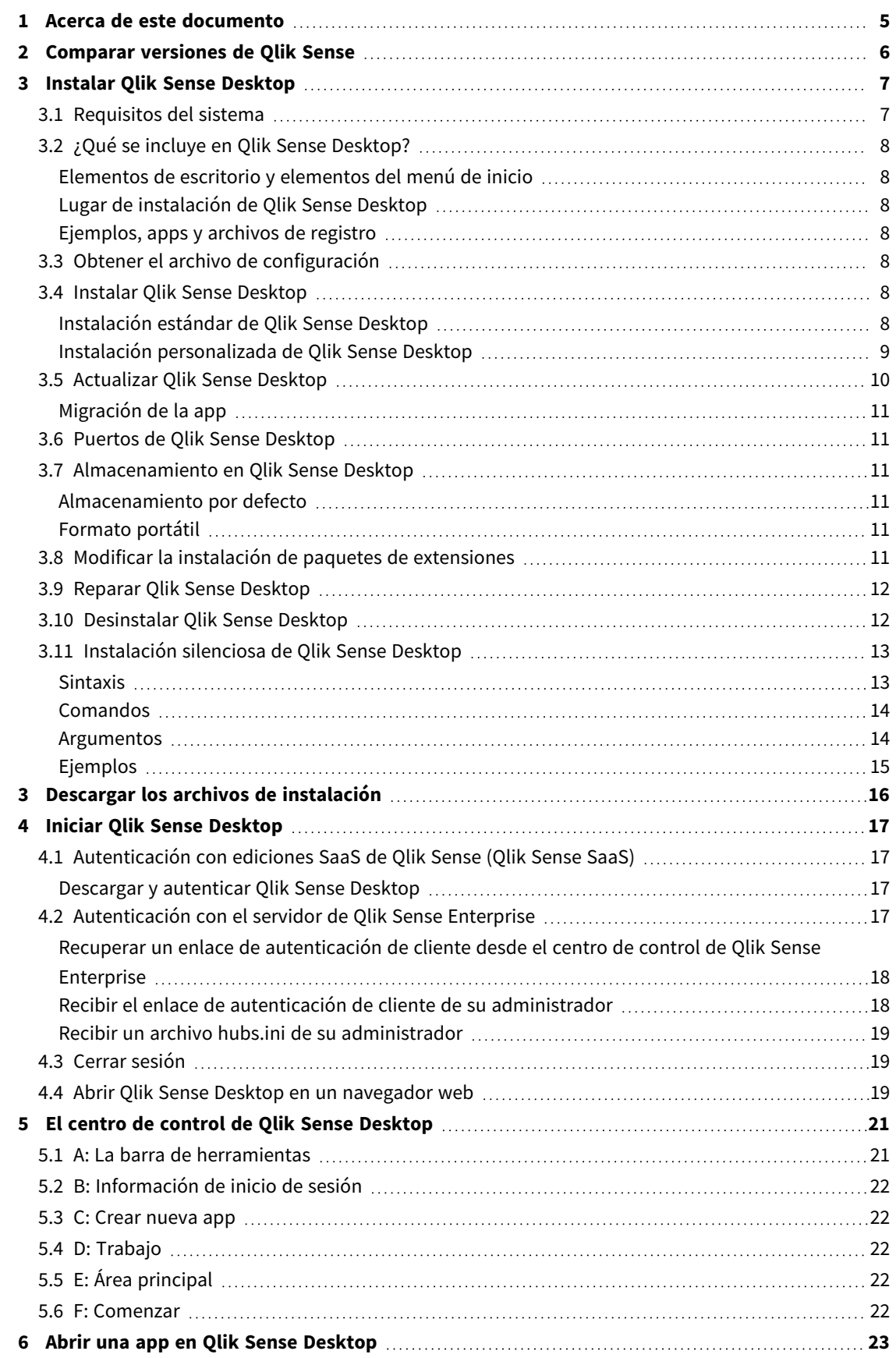

### Contents

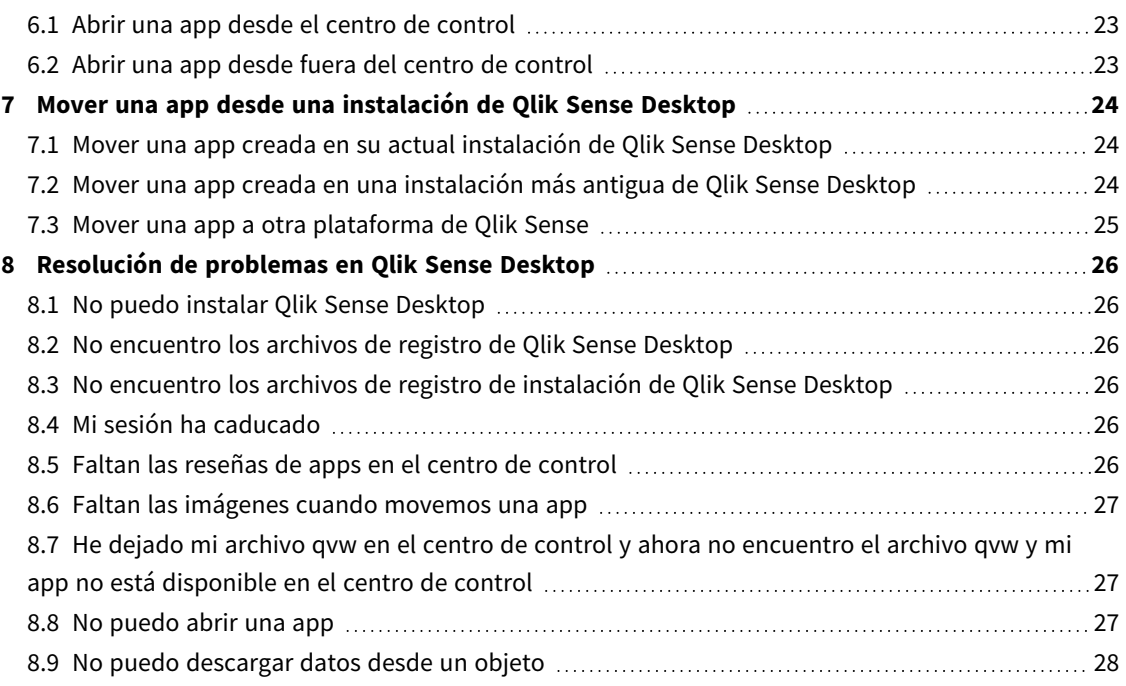

## <span id="page-4-0"></span>1 Acerca de este documento

Lea y obtenga información acerca de las áreas en las que Qlik Sense Desktop difiere de Qlik Sense.

Este documento está tomado de la ayuda online de Qlik Sense. Va destinado a aquellos que deseen leer partes de la ayuda fuera de línea, sin conexión, o imprimir algunas páginas con facilidad y no incluye información adicional alguna como sucede con la ayuda online.

Puede consultar la ayuda online, guías adicionales y mucho más en [help.qlik.com/sense.](http://help.qlik.com/sense)

## <span id="page-5-0"></span>2 Comparar versiones de Qlik Sense

Hay algunas diferencias entre Qlik Sense Desktop y Qlik Sense Enterprise:

- Solo puede ejecutar Qlik Sense Desktop en su equipo local de Windows: el uso de pantallas múltiples o tabletas, por ejemplo, no es compatible.
- No se pueden publicar apps en Qlik Sense Desktop y a causa de esto, no hay soporte para los streams.
- La funcionalidad de seguridad no es compatible con Qlik Sense Desktop.
- No hay función de guardado automático en Qlik Sense Desktop: debe guardar su trabajo manualmente haciendo clic en **Guardar** en la barra de herramientas. La app se guarda automáticamente al recargar el script.
- Duplicar apps no está disponible en Qlik Sense Desktop.
- Qlik Sense Desktop se ejecutará en el idioma de su sistema operativo y no es posible cambiar dicho idioma.
- Las visualizaciones dinámicas no están disponibles en Qlik Sense Desktop.

# <span id="page-6-0"></span>3 Instalar Qlik Sense Desktop

<span id="page-6-1"></span>Esta sección describe cómo instalar Qlik Sense Desktop en su equipo.

## 3.1 Requisitos del sistema

Para instalar y ejecutar correctamente Qlik Sense Desktop, deberán cumplirse los requisitos indicados en esta sección.

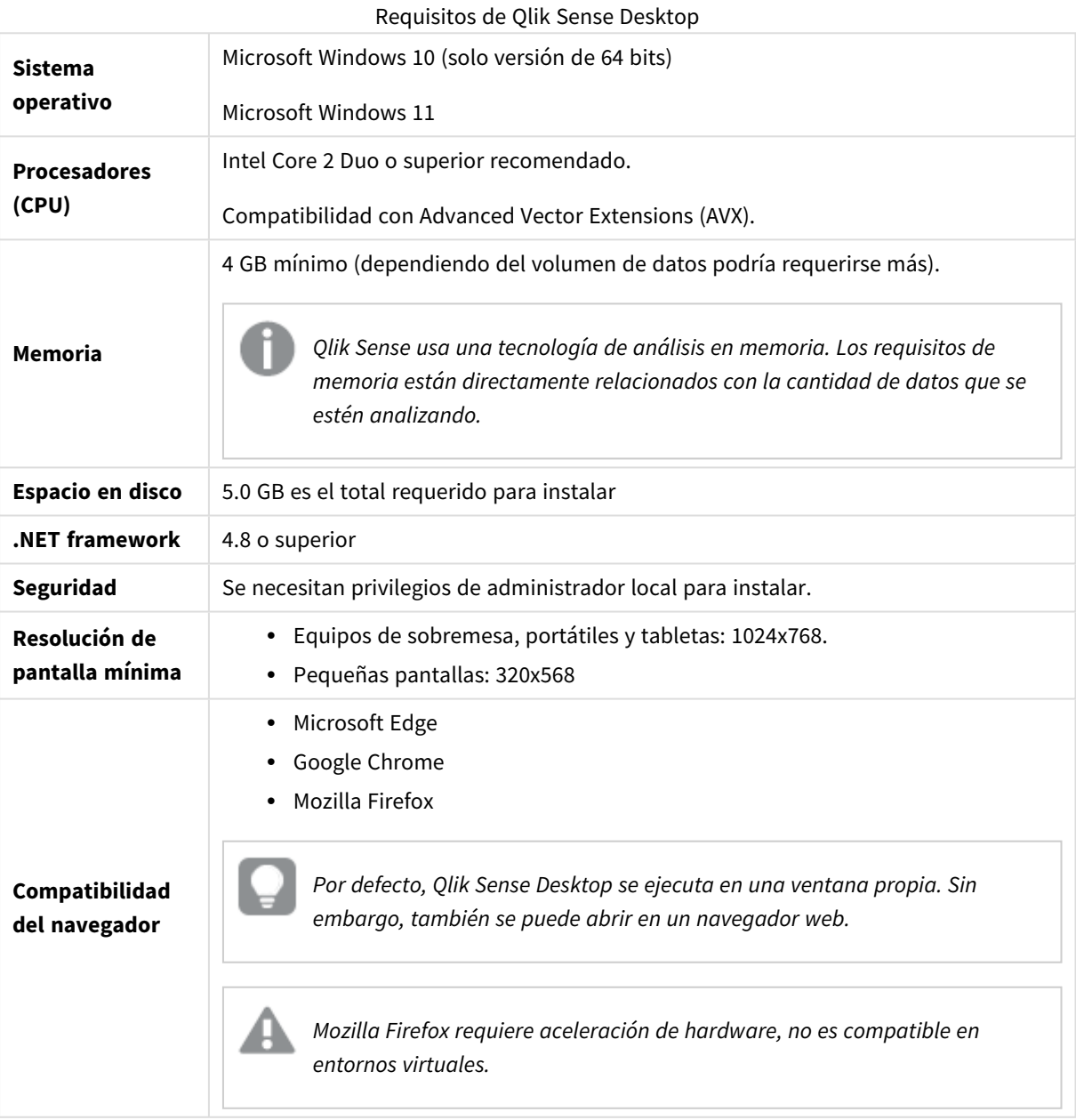

## <span id="page-7-1"></span><span id="page-7-0"></span>3.2 *i* Qué se incluye en Qlik Sense Desktop?

### Elementos de escritorio y elementos del menú de inicio

Tras haber completado su instalación de Qlik Sense Desktop, habrá un acceso directo disponible desde el escritorio así como también desde el menú **Inicio** (**Inicio > Todos los programas**):

• Acceso directo a Olik Sense Desktop El centro de control es el punto inicial al que llegamos tras arrancar Qlik Sense. Aquí encontramos todas las apps Qlik Sense que hemos creado.

### <span id="page-7-2"></span>Lugar de instalación de Qlik Sense Desktop

Tras haber completado su instalación de Qlik Sense Desktop, Qlik Sense Desktop se instala en *Users\ {user}\AppData\Local\Programs\Qlik*.

<span id="page-7-3"></span>También puede especificar el lugar de instalación mediante la opción **Instalación personalizada**

### Ejemplos, apps y archivos de registro

La instalación de Qlik Sense Desktop incluye algunos archivos de ejemplo. Estos se instalan en *Users\ {user}\Documents\Qlik\Examples*. Por ejemplo, se instalan varios ejemplos de códigos de extensión en la subcarpeta *Extensions*.

La instalación de Qlik Sense Desktop incluye también apps de ejemplo. Estos se instalan en *Users\ {user}\Documents\Qlik\Sense\Apps*.

<span id="page-7-4"></span>En su instalación de Qlik Sense Desktop, los archivos de registro se encuentran en *Users\ {user}\Documents\Qlik\Sense\Log*.

## 3.3 Obtener el archivo de configuración

<span id="page-7-5"></span>El archivo *Qlik\_Sense\_Desktop\_setup.exe* se puede obtener desde → [Descargas](https://community.qlik.com/t5/Downloads/tkb-p/Downloads) de productos. Guárdelo en una carpeta de su equipo.

## 3.4 Instalar Qlik Sense Desktop

Puede realizar una instalación estándar, donde las ubicaciones de instalación y almacenamiento se establecen en las opciones predeterminadas, o bien especificar las ubicaciones en una instalación personalizada.

### <span id="page-7-6"></span>Instalación estándar de Qlik Sense Desktop

#### **Haga lo siguiente:**

1. Haga doble clic en *Qlik\_Sense\_Desktop\_setup.exe* para comenzar la instalación. Se abrirá el diálogo de bienvenida.

2. Haga clic en **Install** si desea realizar una instalación estándar.

Se abrirá el diálogo **License agreement**.

3. Lea el acuerdo de licencia, seleccione **I accept the license agreement** y haga clic en **Next**.

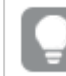

*También se le ofrece la opción de imprimir el acuerdo de licencia en una impresora local.*

- 4. En la pantalla **Listo para instalar**, seleccione si desea crear un acceso directo de escritorio. Haga clic en **Instalar**.
- 5. En la sección **Paquetes de extensiones**, seleccione si desea instalar los paquetes de extensiones. Después seleccione qué paquetes de extensión desea instalar de la lista de aquellos disponibles para su instalación de Qlik Sense.

Siempre puede agregar o eliminar paquetes de extensiones de su instalación de Qlik Sense en cualquier momento posterior. Vea: *Modificar la instalación de paquetes de [extensiones](#page-10-5) (page 11)*.

- 6. Si ha elegido no instalar los paquetes de extensiones, haga clic en **Instalar**. De lo contrario pulse **Siguiente**.
- 7. Si está instalando alguno de los paquetes de extensiones, acepte el acuerdo de licencia del paquete de extensiones. Después haga clic en **Instalar**.
- 8. Cuando la instalación haya finalizado, se mostrará **Installation summary**. Haga clic en **Finish** para cerrar el **Installation summary**. Ha instalado correctamente Qlik Sense Desktop en su equipo.

### <span id="page-8-0"></span>Instalación personalizada de Qlik Sense Desktop

#### **Haga lo siguiente:**

- 1. Haga doble clic en *Qlik\_Sense\_Desktop\_setup.exe* para comenzar la instalación. Se abrirá el diálogo de bienvenida.
- 2. Haga clic en **Custom Installation**.

Se abrirá el diálogo **License agreement**.

3. Lea el acuerdo de licencia, seleccione **I accept the license agreement** y haga clic en **Next**.

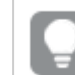

*También se le ofrece la opción de imprimir el acuerdo de licencia en una impresora local.*

4. Escriba o busque la ubicación donde desea instalar Qlik Sense Desktop y haga clic en **Siguiente**.

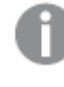

*Qlik Sense Desktop no se puede instalar en lugares en los que se requieren derechos de administrador, por ejemplo C:\Program Files.*

5. Escriba o busque la ubicación donde desea que Qlik Sense Desktop almacene el contenido de apps y haga clic en **Siguiente**.

- 6. En la pantalla **Listo para instalar**, seleccione si desea crear un acceso directo de escritorio. Haga clic en **Instalar**.
- 7. En la sección **Paquetes de extensiones** de la pantalla **Listo para instalar**, seleccione si desea crear un acceso directo de escritorio. Después seleccione qué paquetes de extensión desea instalar de la lista de aquellos disponibles para su instalación de Qlik Sense.

Siempre puede agregar o eliminar paquetes de extensiones de su instalación de Qlik Sense en cualquier momento posterior. Vea: *Modificar la instalación de paquetes de [extensiones](#page-10-5) (page 11)*.

- 8. Si ha elegido no instalar los paquetes de extensiones, haga clic en **Instalar**. De lo contrario pulse **Siguiente**.
- 9. Si está instalando alguno de los paquetes de extensiones, acepte el acuerdo de licencia del paquete de extensiones. Después haga clic en **Instalar**.
- 10. Cuando la instalación haya finalizado, se mostrará **Installation summary**. Haga clic en **Finish** para cerrar el **Installation summary**.

Ya ha instalado Qlik Sense Desktop con éxito en su equipo, utilizando la instalación personalizada y los lugares de almacenamiento elegidos.

<span id="page-9-0"></span>*Para instalar Qlik Sense Desktop de forma silenciosa, vea [Instalación](#page-12-0) silenciosa de Qlik Sense [Desktop](#page-12-0) (page 13).*

## 3.5 Actualizar Qlik Sense Desktop

La opción de actualización está disponible cuando Qlik Sense se ha instalado previamente y se ejecuta una versión más reciente del archivo de configuración *Qlik\_Sense\_Desktop\_setup.exe*.

#### **Haga lo siguiente:**

1. Haga doble clic en *Qlik\_Sense\_Desktop\_setup.exe* para comenzar la instalación.

Se abrirá el diálogo de bienvenida.

2. Haga clic en **UPGRADE**.

Se abrirá el diálogo **License agreement**.

3. Lea el acuerdo de licencia y luego marque la casilla de verificación **I accept the license agreement** (si procede) y haga clic en **Next**.

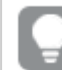

*También se le ofrece la opción de imprimir el acuerdo de licencia en una impresora local.*

Se abrirá el diálogo **Ready to install**.

- 4. Haga clic en **Upgrade** para comenzar la instalación. Cuando la instalación haya finalizado, se mostrará **Installation summary**.
- 5. Haga clic en **Finish** para cerrar el **Installation summary**.

Ahora ha actualizado satisfactoriamente Qlik Sense Desktop a una versión más reciente.

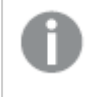

*Para actualizar Qlik Sense Desktop de forma silenciosa, vea [Instalación](#page-12-0) silenciosa de Qlik Sense [Desktop](#page-12-0) (page 13).*

## <span id="page-10-0"></span>Migración de la app

Tras actualizar Qlik Sense Desktop, deben migrarse las apps para garantizar la compatibilidad. En el centro de control, las reseñas de apps no se muestran antes de migrar la app.

La migración se realiza de forma automática al abrir la app por primera vez tras una actualización. Antes de migrar una app se crea una copia de seguridad en *Users\{user}\Documents\Qlik\Sense\AppsBackup*. Puede usar la copia de seguridad si desea abrir la app en una versión anterior de Qlik Sense Desktop.

## <span id="page-10-1"></span>3.6 Puertos de Qlik Sense Desktop

<span id="page-10-2"></span>Qlik Sense Desktop utiliza el puerto 4848 por defecto.

## 3.7 Almacenamiento en Qlik Sense Desktop

<span id="page-10-3"></span>Esta sección describe dónde se almacenan las apps Qlik Sense cuando ejecutamos Qlik Sense Desktop.

### Almacenamiento por defecto

<span id="page-10-4"></span>De forma predeterminada, Qlik Sense almacena las apps en el sistema de archivos local, en *C:\Users\ {user}\Documents\Qlik\Sense*.

### Formato portátil

Una app de Qlik Sense se puede almacenar en el sistema de archivos local en el formato propietario *.qvf*, que es un formato portátil.

<span id="page-10-5"></span>Una sola app se almacena como *<AppName>.qvf*, donde *<AppName>* es el título de la app.

## 3.8 Modificar la instalación de paquetes de extensiones

Puede agregar o eliminar paquetes de extensiones de su instalación de Qlik Sense Desktop en cualquier momento.

#### **Haga lo siguiente:**

- 1. En el **Panel de control**, abra **Programas y características**.
- 2. En la lista de programas, haga doble clic en el paquete de extensiones que desee modificar.
- 3. Se abre el asistente de configuración del paquete de extensiones. Haga clic en **Siguiente**.
- 4. Seleccione **Cambiar**.
- 5. En la pantalla de **Configuración personalizada**, haga clic en el icono del paquete para seleccionar cómo modificar la instalación del paquete:
- <sup>o</sup> Si el paquete está instalado, seleccione **La característica completa no estará disponible** para desinstalarlo.
- <sup>o</sup> Si el paquete no está instalado, seleccione **La característica completa se instalará en la unidad de disco duro local** para desinstalarlo.

Después haga clic en **Siguiente**.

- 6. Haga clic en **Cambiar**.
- <span id="page-11-0"></span>7. Haga clic en **Finalizar** para cerrar el asistente de configuración del paquete de extensiones.

## 3.9 Reparar Qlik Sense Desktop

La opción **Repair** restaura todos los archivos, accesos directos y valores de registro faltantes.

#### **Haga lo siguiente:**

1. Para comenzar a repararla instalación, abra el **Panel de Control** y seleccione **Desinstalar un programa**. A continuación, seleccione Qlik Sense Desktop de la lista de programas y haga clic en **Cambiar**.

Se abrirá el diálogo Qlik Sense Desktop **Setup maintenance**.

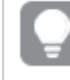

*También puede realizar esta acción haciendo doble clic en el archivo Qlik\_Sense\_Desktop\_ setup.exe.*

- 2. Haga clic en **REPAIR**. Se abrirá el diálogo **Ready to repair**.
- 3. Haga clic en **Repair**.

El proceso de reparación da comienzo y se muestra su progreso.

- 4. Cuando finaliza el proceso de reparación, se muestra el cuadro de diálogo **Repair summary** para confirmar que Qlik Sense Desktop se ha reparado con éxito.
- 5. Haga clic en **Finish**.

Se ha reparado correctamente la instalación de Qlik Sense Desktop.

<span id="page-11-1"></span>*Para reparar Qlik Sense Desktop de forma silenciosa, vea [Instalación](#page-12-0) silenciosa de Qlik Sense [Desktop](#page-12-0) (page 13).*

### 3.10 Desinstalar Qlik Sense Desktop

#### **Haga lo siguiente:**

1. Para comenzar a desinstalar Qlik Sense Desktop, abra el **Panel de Control** y seleccione **Desinstalar un programa**. A continuación, seleccione Qlik Sense Desktop de la lista de programas y haga clic en **Desinstalar**.

Se abrirá un diálogo de confirmación que le preguntará si está seguro de que desea desinstalar Qlik Sense Desktop de su equipo.

*También puede desinstalar Qlik Sense Desktop haciendo doble clic en el archivo Qlik\_Sense\_ Desktop\_setup.exe y luego seleccionando Uninstall desde el cuadro de diálogo de mantenimiento. En ese caso deberá utilizar la versión correcta del archivo de instalación cuando modifique la instalación de Qlik Sense Desktop, esa es la misma versión que se utiliza al instalar Qlik Sense Desktop.*

2. Haga clic en **Uninstall**.

El proceso de desinstalación da comienzo y se muestra su progreso.

- 3. Cuando finaliza el proceso de desinstalación, se muestra el cuadro de diálogo **Uninstall summary** para confirmar que Qlik Sense Desktop se ha desinstalado con éxito.
- 4. Haga clic en **Finish**.

Ha desinstalado Qlik Sense Desktop.

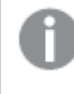

<span id="page-12-0"></span>*Para desinstalar Qlik Sense Desktop de forma silenciosa, vea [Instalación](#page-12-0) silenciosa de Qlik Sense [Desktop](#page-12-0) (page 13).*

## 3.11 Instalación silenciosa de Qlik Sense Desktop

Al ejecutar una instalación silenciosa, Qlik Sense Desktop se instala sin ningún diálogo. Esto significa que todas las características, propiedades y selecciones de los usuarios deben conocerse antes de realizar una instalación silenciosa. Todas las opciones de configuración que están disponibles en la interfaz de usuario del instalador se pueden realizar con operaciones silenciosas.

#### **Haga lo siguiente:**

- 1. Seleccione **Inicio > Todos los programas > Accesorios > Símbolo del sistema**. Se muestra la ventana del **Símbolo del sistema**.
- 2. En la ventana del **Símbolo del sistema**, navegue hasta la carpeta que contiene el archivo *Qlik\_Sense\_ Desktop\_setup.exe*.
- <span id="page-12-1"></span>3. Introduzca *Qlik\_Sense\_Desktop\_setup.exe* seguido de la sintaxis de instalación silenciosa preferida.

#### Sintaxis

```
Qlik_Sense_Desktop_setup.exe [-silent] [-uninstall] [-repair] {-log
path\filename} {layout=path} {accepteula=1|0} {desktopshortcut=1|0}
{installdir=path} {storagepath=path}
{bundleinstall=dashboard|visualization}
```

```
Qlik Sense Desktop setup.exe -? o -
h
                                             Muestra la ayuda de configuración silenciosa en
                                             pantalla.
```
### <span id="page-13-0"></span>Comandos

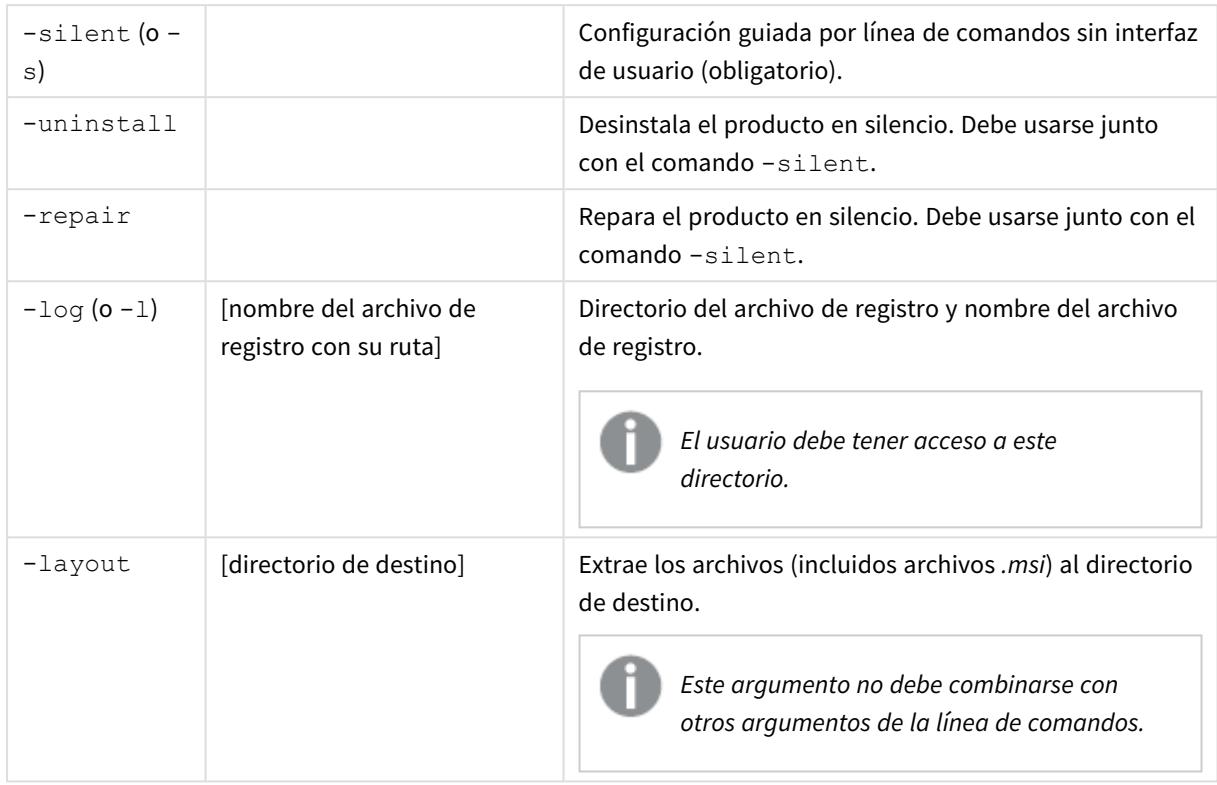

### <span id="page-13-1"></span>Argumentos

Los argumentos están separados por espacios y se presentan de la siguiente forma: [Argumento]="[Valor]". Las comillas dobles normalmente se pueden omitir, pero puede que sean necesarias, por ejemplo, cuando una ruta contiene espacios.

Los valores predeterminados son los mismos que los utilizados en la interfaz de usuario de la configuración.

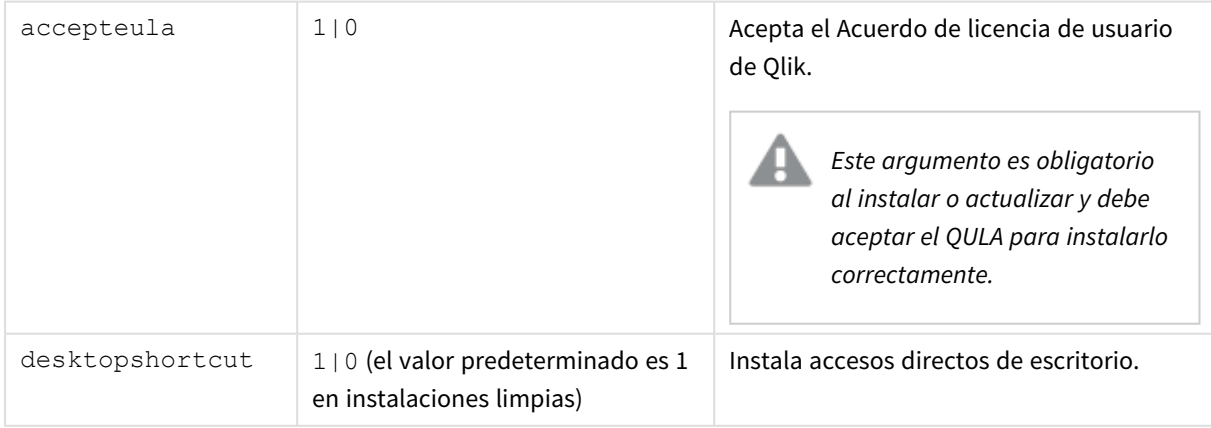

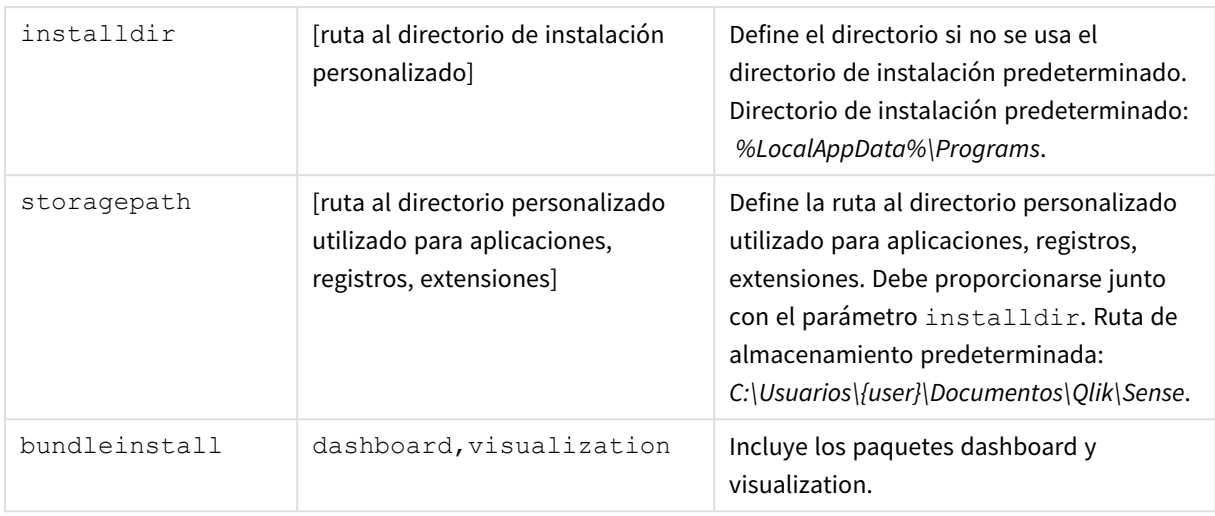

### <span id="page-14-0"></span>Ejemplos

#### Instalar o actualizar Qlik Sense Desktop

El ejemplo siguiente instala Qlik Sense Desktop o actualiza la configuración actual.

```
Qlik Sense Desktop setup.exe -s accepteula=1
```
#### Instalar Qlik Sense Desktop con paquetes de objetos

El ejemplo siguiente instala Qlik Sense Desktop, incluidos los paquetes de objetos Dashboard y Visualization.

```
Qlik Sense Desktop setup.exe -s accepteula=1
bundleinstall=dashboard, visualization
```
#### Instala Qlik Sense Desktop sin accesos directos de escritorio.

El ejemplo siguiente instala Qlik Sense Desktop sin accesos directos de escritorio. Además, los registros de instalación se crean en una carpeta personalizada.

```
Qlik Sense Desktop setup.exe -s -l c:\mylogpath desktopshortcut=0
accepteula=1
```
#### Reparar Qlik Sense Desktop

El ejemplo siguiente repara una instalación de Qlik Sense Desktop.

```
Qlik Sense Desktop setup.exe -s -repair
```
#### Desinstalar Qlik Sense Desktop

El ejemplo siguiente desinstala Qlik Sense Desktop.

```
Qlik Sense Desktop setup.exe -s -uninstall
```
## <span id="page-15-0"></span>3 Descargar los archivos de instalación

Qlik Cloud hace uso de utilidades y conectores que se instalan en sus propios sistemas. Estas herramientas están disponibles para que los administradores las descarguen desde la página **Herramientas** en Qlik Cloud o desde el Sitio de descargas de Qlik. Puede encontrar el sitio en Qlik Community, debajo de Support > Product News > Downloads.

Haga lo siguiente:

- 1. En Qlik Cloud, haga clic en el icono de perfil en la esquina superior derecha y en **Configuración de perfil**.
- 2. En **Otro**, haga clic en **Herramientas**.
- 3. Seleccione un archivo para descargar.

También puede hacer lo siguiente:

- 1. Vaya a  $\rightarrow$  Descargas de [productos.](https://community.qlik.com/t5/Downloads/tkb-p/Downloads)
- 2. Seleccione **Qlik Analítica de datos** o **Qlik Integración de datos** y seleccione a continuación su producto.
- 3. Utilice los filtros para acotar su lista de posibles descargas.
- 4. Haga clic en la columna **Download Link** (Enlace de descarga) en la tabla **Download Assets** (Recursos de descarga) para iniciar la descarga.

*Ejemplo del Sitio de descargas donde los archivos se han filtrado por producto y versión.*

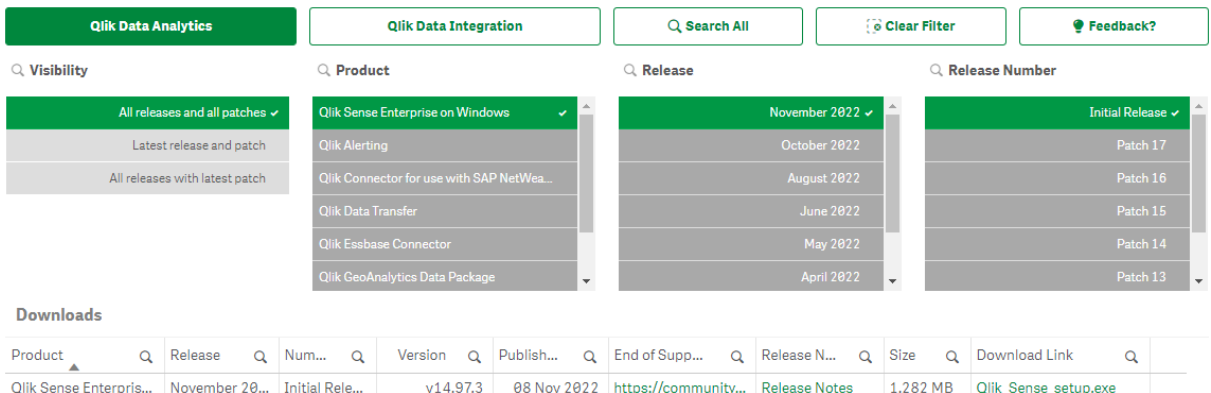

# <span id="page-16-0"></span>4 Iniciar Qlik Sense Desktop

Puede iniciar Qlik Sense Desktop desde el menú **Inicio** situado bajo el grupo de programas de Qlik Sense.

Antes de poder usar Qlik Sense Desktop, necesita autenticarse, bien con su cuenta de Qlik o desde un servidor Qlik Sense Enterprise. Debe tener una conexión de red en funcionamiento para habilitar la autenticación.

Tras haberse autenticado una vez, el acceso a Internet ya no es necesario para continuar usando Qlik Sense Desktop. No obstante, deberá volver a autenticarse si han transcurrido treinta días desde que se autenticó por última vez, si se ha desconectado o si su administrador ha revocado su acceso de usuario al servidor Qlik Sense Enterprise. Si está usando autenticación SAML y cierra el navegador, la sesión finaliza y la cookie se elimina, por lo que debe volver a autenticarse para iniciar una nueva sesión.

<span id="page-16-1"></span>*Qlik Sense Desktop se ejecuta en el idioma de su sistema operativo y no es posible cambiar dicho idioma, a menos que abra y ejecute Qlik Sense Desktop en un navegador web.*

## 4.1 Autenticación con ediciones SaaS de Qlik Sense (Qlik Sense SaaS)

Puede autenticar su cliente Qlik Sense Desktop con ediciones SaaS de Qlik Sense (Qlik Sense SaaS). Para ello, deberá generar un enlace de autenticación.

<span id="page-16-2"></span>*Cómo autenticar Qlik Sense Desktop con Qlik Sense SaaS*

### Descargar y autenticar Qlik Sense Desktop

#### **Haga lo siguiente:**

- 1. Abra el centro de control. Para más información sobre el centro de control, vea *El centro de [control](#page-20-0) de Qlik Sense [Desktop](#page-20-0) (page 21)*.
- 2. Haga clic en su perfil en la esquina superior derecha y seleccione **Configuración de perfil**.
- 3. En **Otro**, seleccione **Herramientas**.
- 4. En **Qlik Sense Desktop**, haga clic en **Descargar** para descargar Qlik Sense Desktop.
- 5. Instalar Qlik Sense Desktop.
- <span id="page-16-3"></span>6. Haga clic en **Autenticar** para agregar un enlace de autenticación del servidor a su instalación de Qlik Sense Desktop. A continuación puede hacer clic en ese enlace en Qlik Sense Desktop para autenticarse.

## 4.2 Autenticación con el servidor de Qlik Sense Enterprise

Si dispone de acceso de usuario a Qlik Sense Enterprise, puede autenticarse desde el servidor Qlik Sense Enterprise cuando inicie Qlik Sense Desktop.

Antes de poder autenticarse, el enlace de autenticación de Qlik Sense Enterprise debe ser generado por el administrador del Consola de gestión de Qlik.

Su administrador de Qlik Sense le proporcionará información sobre cómo recibir el enlace mediante uno de los métodos siguientes:

- <sup>l</sup> Recuperar el enlace de autenticación de cliente desde su centro de control de Qlik Sense Enterprise.
- <sup>l</sup> Recibir el enlace de autenticación de cliente de su administrador.
- <sup>l</sup> Recibir un archivo hubs.ini de su administrador, que contiene el enlace de autenticación.

Qlik Sense Desktop debe estar instalado en su equipo antes de iniciar cualquiera de los siguientes procedimientos.

*La autenticación de cliente no es compatible con servidores de pruebas.*

## <span id="page-17-0"></span>Recuperar un enlace de autenticación de cliente desde el centro de control de Qlik Sense Enterprise

#### **Haga lo siguiente:**

- 1. Inicie Qlik Sense Enterprise.
- 2. Haga clic en \*\*\* en la barra de herramientas superior del centro de control y luego haga clic en **Autenticación de cliente**.
- 3. Se abrirá un cuadro de diálogo pidiéndole que confirme que desea abrir el enlace de autenticación utilizando Qlik Sense. Confirme que sí. Se abre Qlik Sense Desktop y se agrega un nuevo botón de autenticación para el servidor de empresa en la página de bienvenida bajo **Autenticar con Qlik Sense Enterprise**.
- 4. Haga clic en el botón de autenticación para iniciar sesión. Puede que se le solicite que introduzca sus credenciales de Qlik Sense Enterprise. Ahora ya está autenticado y se abre el centro de control de Qlik Sense Desktop.

<span id="page-17-1"></span>Tras esto, cuando inicie Qlik Sense Desktop puede hacer clic en el botón de autenticación e iniciar sesión con sus credenciales de Qlik Sense Enterprise.

### Recibir el enlace de autenticación de cliente de su administrador

#### **Haga lo siguiente:**

1. Haga clic en el enlace de autenticación proporcionado por su administrador de Qlik Sense. Si no puede hacer clic en el enlace, copie el enlace en su navegador y pulse Intro. Si está usando Google Chrome, debe seleccionar la opción de enlace de la barra de direcciones que no sea **Google Search**.

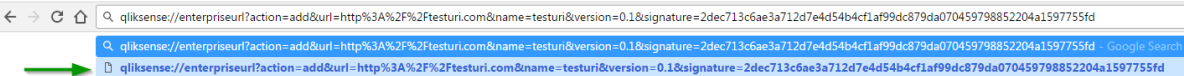

- 2. Se abrirá un cuadro de diálogo pidiéndole que confirme que desea abrir el enlace de autenticación utilizando Qlik Sense. Confirme que sí. Qlik Sense Desktop se abre y el enlace de autenticación se agrega a la página de bienvenida bajo **Autenticar con Qlik Sense Enterprise**.
- 3. Haga clic en el enlace de autenticación. Puede que se le solicite que introduzca sus credenciales de Qlik Sense Enterprise. Ahora ya está autenticado y se abre el centro de control de Qlik Sense Desktop.

<span id="page-18-0"></span>Tras esto, cuando inicie Qlik Sense Desktop puede hacer clic en el botón de autenticación e iniciar sesión con sus credenciales de Qlik Sense Enterprise.

### Recibir un archivo hubs.ini de su administrador

#### **Haga lo siguiente:**

- 1. Copie el archivo *hubs.ini* que le proporcionó su administrador en la siguiente ubicación: *C:\Users\<user name>\Documents\Qlik\Sense\Hubs\*. La próxima vez que inicie Qlik Sense Desktop, se agregará un enlace de autenticación a la página de bienvenida en **Autenticar con Qlik Sense Enterprise**.
- 2. Haga clic en el enlace de autenticación. Puede que se le solicite que introduzca sus credenciales de Qlik Sense Enterprise. Ahora ya está autenticado y se abre el centro de control de Qlik Sense Desktop.

<span id="page-18-1"></span>Tras esto, cuando inicie Qlik Sense Desktop puede hacer clic en el botón de autenticación e iniciar sesión con sus credenciales de Qlik Sense Enterprise.

## 4.3 Cerrar sesión

Puede abandonar Qlik Sense Desktop.

#### **Haga lo siguiente:**

<span id="page-18-2"></span>• Haga clic en  $\clubsuit$  y después clic en  $\clubsuit$  en el menú emergente.

### 4.4 Abrir Qlik Sense Desktop en un navegador web

Por defecto, Qlik Sense Desktop se ejecuta en una ventana propia. Sin embargo, también se puede abrir en un navegador web.

Debe iniciar sesión utilizando Qlik Sense Desktop antes de poder abrirlo en un navegador web.

#### **Haga lo siguiente:**

- 1. Inicie Qlik Sense Desktop desde el menú Inicio.
- 2. Abra un navegador web (que esté admitido).
- 3. Escriba *http://localhost:4848/hub* en la barra de direcciones del navegador.

Qlik Sense Desktop se abrirá en el navegador web, mostrando el centro de control con todas sus apps.

*Ahora podrá cambiar el idioma de Qlik Sense Desktop.*

# <span id="page-20-0"></span>5 El centro de control de Qlik Sense Desktop

Al abrir Qlik Sense Desktop, llegamos al centro de control. El centro de control es donde se encuentran todas sus apps. Haga clic en una app del centro de control para abrirla en una pestaña aparte.

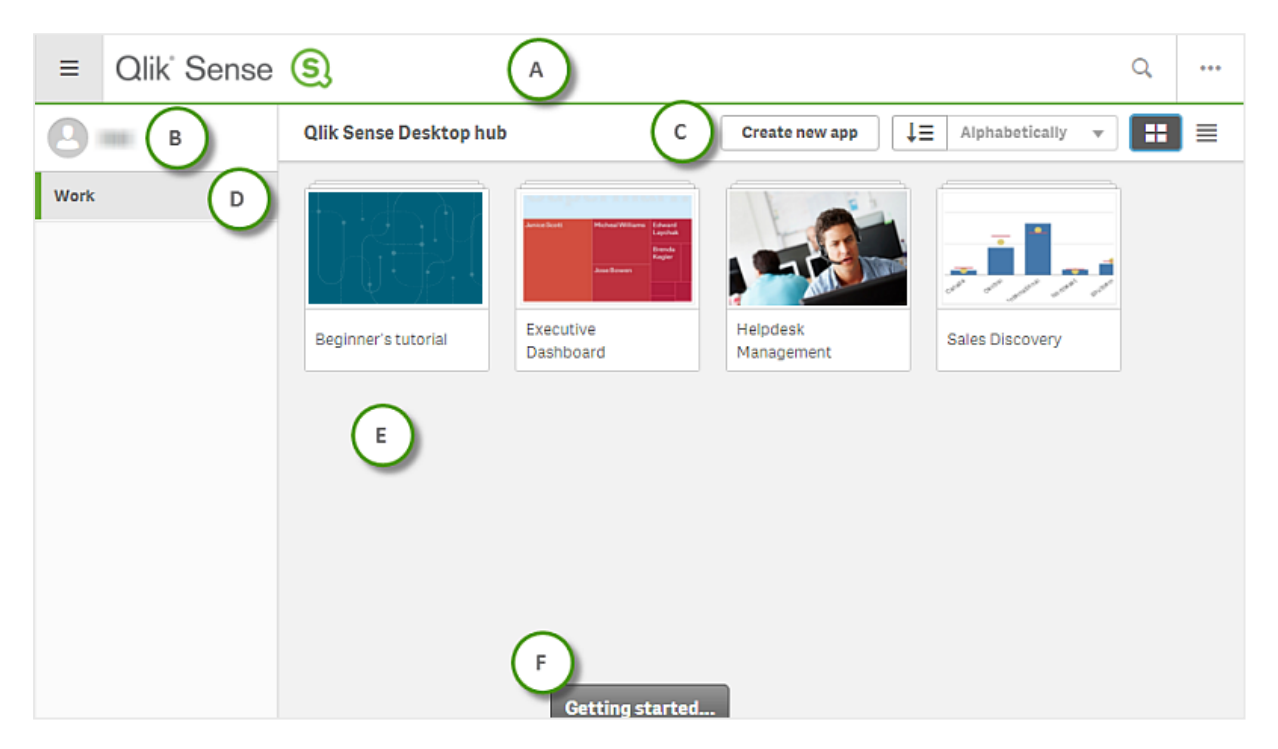

*El centro de control de Qlik Sense Desktop con la vista de Trabajo abierta.*

### <span id="page-20-1"></span>5.1 A: La barra de herramientas

La barra de herramientas contiene el menú global y otros comandos útiles.

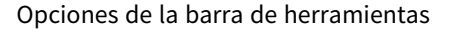

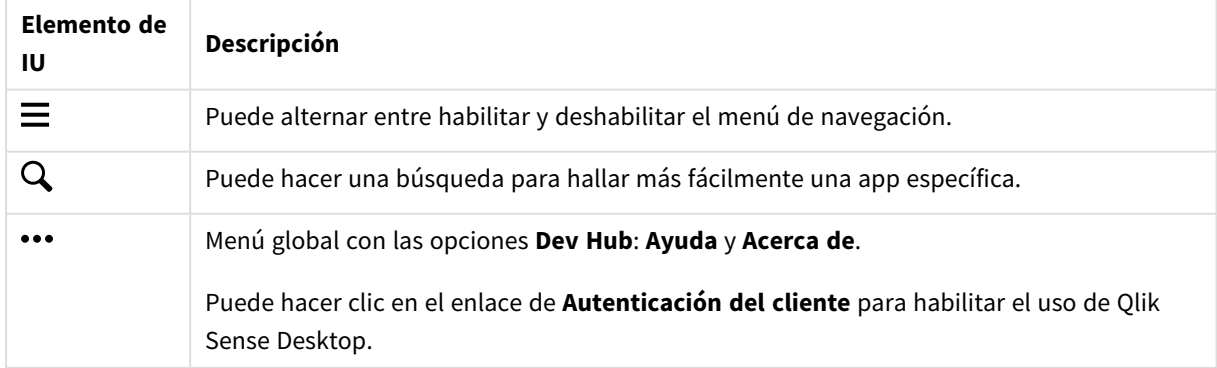

## <span id="page-21-0"></span>5.2 B: Información de inicio de sesión

Opciones de información de inicio de sesión

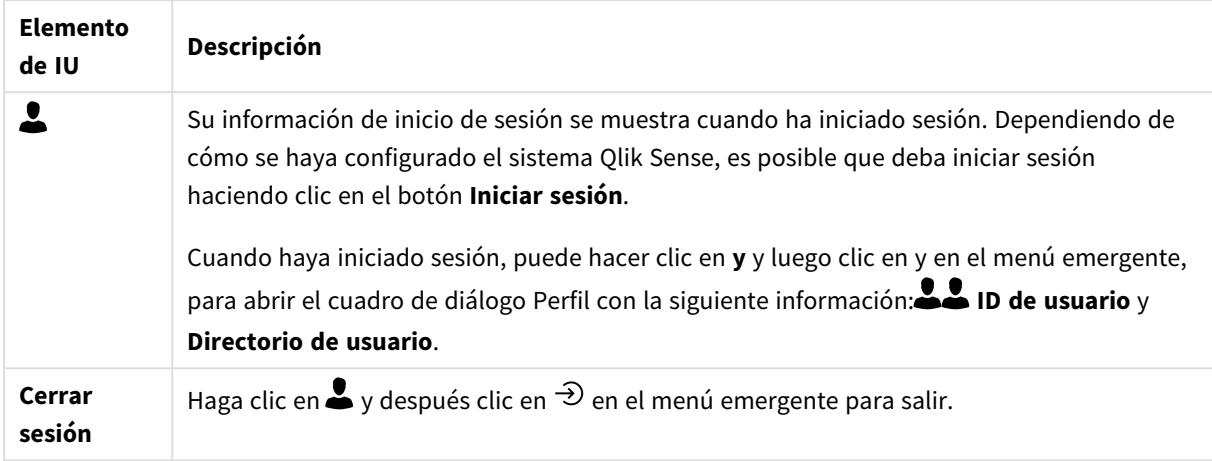

## <span id="page-21-1"></span>5.3 C: Crear nueva app

Opciones de app

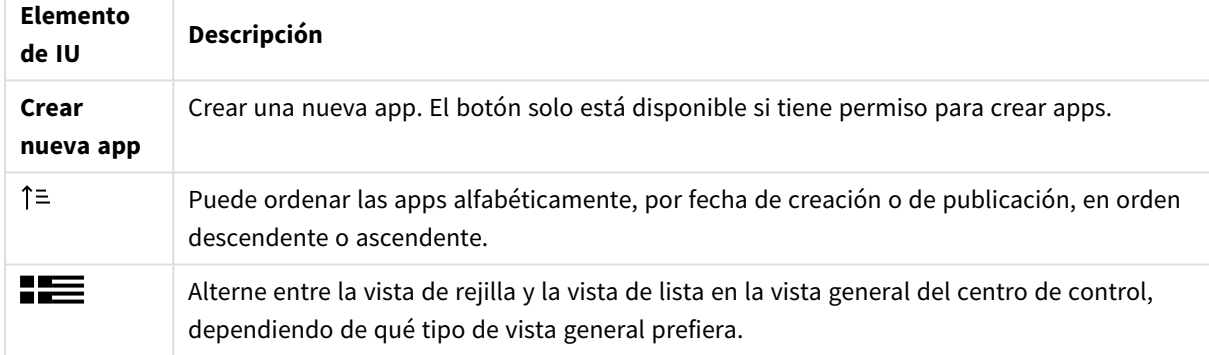

## <span id="page-21-2"></span>5.4 D: Trabajo

<span id="page-21-3"></span>**Personal** con todas sus propias apps en **Trabajo**.

## 5.5 E: Área principal

<span id="page-21-4"></span>Todas las apps se muestran en el área principal.

## 5.6 F: Comenzar

Vaya a la página web de Qlik Sense Desktop para saber más acerca de cómo iniciarse en Qlik Sense Desktop.

# <span id="page-22-0"></span>6 Abrir una app en Qlik Sense Desktop

<span id="page-22-1"></span>Con Qlik Sense Desktop, puede abrir apps desde el centro de control o desde una ubicación de archivo.

## 6.1 Abrir una app desde el centro de control

<span id="page-22-2"></span>Haga clic en las apps desde el centro de control para abrirlas.

## 6.2 Abrir una app desde fuera del centro de control

Con Qlik Sense Desktop, puede abrir una app que no esté en el centro de control. Puede hacer esto de dos maneras.

- Navegue hasta donde se guarda su app y arrástrela al centro de control.
- <sup>l</sup> También puede copiar la app usando Ctrl+C y después abrirla en el centro de control usando Ctrl+O.

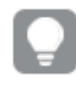

Si desea que la app forme parte del contenido de su centro de control, puede mover el archivo de la *app (con extensión .qvf) a la app directamente, normalmente <user>\Documents\Qlik\Sense\Apps.*

# <span id="page-23-0"></span>7 Mover una app desde una instalación de Qlik Sense Desktop

Cuando guarde una app que haya creado en Qlik Sense Desktop, las imágenes incluidas en la app se incluirán también junto con el resto de contenidos de la app. Esto facilita compartir una app con otra persona o mover la app a otro equipo.

<span id="page-23-1"></span>Puede mover una app que haya creado en Qlik Sense Desktop, incluidas sus imágenes, a otro equipo con Qlik Sense Desktop, por ejemplo enviando la app por correo electrónico.

## 7.1 Mover una app creada en su actual instalación de Qlik Sense Desktop

Si la app se ha creado en su actual instalación de Qlik Sense Desktop, las imágenes incluidas en la app se vinculan automáticamente al resto de contenidos de la app.

#### **Haga lo siguiente:**

- 1. Cree una app usando Qlik Sense Desktop.
- 2. Guarde la app.
- 3. Localice la app en su disco duro. La ubicación predeterminada es *<user>\Documents\Qlik\Sense\Apps*.
- 4. Copie la app, por ejemplo, a un dispositivo portátil.
- <span id="page-23-2"></span>5. Pegue la app en la carpeta *Apps* en otro equipo con Qlik Sense Desktop.

La app ahora está disponible desde el centro de control.

## 7.2 Mover una app creada en una instalación más antigua de Qlik Sense Desktop

Si su app se creó en una versión más antigua de Qlik Sense Desktop, anterior a la versión 2.0, las imágenes de la app no se incluirán junto con el resto de los contenidos de la app. Deberá abrir y guardar la app antes de moverla.

#### **Haga lo siguiente:**

- 1. Abra la app utilizando la nueva versión de Qlik Sense Desktop.
- 2. Haga un cambio en la app.
- 3. Guarde la app. Ahora las imágenes incluidas en la app se vinculan con el resto de contenidos de la app.
- 4. Localice la app en su disco duro. La ubicación predeterminada es *<user>\Documents\Qlik\Sense\Apps*.
- 5. Copie la app, por ejemplo, a un dispositivo portátil.
- 6. Pegue la app en la carpeta *Apps* en otro equipo con Qlik Sense Desktop.

La app ahora está disponible desde el centro de control.

## <span id="page-24-0"></span>7.3 Mover una app a otra plataforma de Qlik Sense

Puede mover una app creada en Qlik Sense Desktop a otro entorno de Qlik Sense diferente, por ejemplo Qlik Sense Enterprise. Para mover la app, deberá copiarla en su equipo y luego cargarla en el entorno de Qlik Sense que elija.

La app estará disponible desde el centro de control.

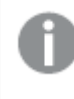

*Si mueve una app Qlik Sense Desktop a un entorno Qlik Sense, necesita gestionar las imágenes por separado. Lo mismo sucede si trata de mover una app que se ha creado en Qlik Sense.*

## <span id="page-25-0"></span>8 Resolución de problemas en Qlik Sense Desktop

<span id="page-25-1"></span>Esta sección describe problemas que son específicos de Qlik Sense Desktop.

## 8.1 No puedo instalar Qlik Sense Desktop

#### **Posible causa**

<span id="page-25-2"></span>Los requisitos del sistema no se cumplen o no tiene privilegios de administrador local para instalar.

## 8.2 No encuentro los archivos de registro de Qlik Sense Desktop

La ubicación de los archivos de registro en Qlik Sense Desktop depende de dónde se haya instalado la aplicación.

<span id="page-25-3"></span>La ubicación predeterminada es *<user>\Documents\Qlik\Sense\Log*.

## 8.3 No encuentro los archivos de registro de instalación de Qlik Sense Desktop

Si hace clic en **Cancelar** durante la instalación, o la instalación no se completa correctamente, puede encontrar información detallada en el registro de instalación situado en la carpeta **temp** a la que se accede desde la variable de entorno *%temp%*.

### <span id="page-25-4"></span>8.4 Mi sesión ha caducado

Estaba usando Qlik Sense Desktop, inicié sesión con mis credenciales de servidor Qlik Sense Enterprise. Y entonces me salió el mensaje de error **Su sesión ha caducado** y ahora no puedo entrar de nuevo.

#### **Posible causa**

Ya no tiene acceso de usuario o acceso profesional al servidor de Qlik Sense Enterprise.

#### **Acción propuesta**

<span id="page-25-5"></span>Solicite a su administrador que le proporcione acceso de usuario o acceso profesional.

## 8.5 Faltan las reseñas de apps en el centro de control

#### **Posible causa**

Ha actualizado Qlik Sense Desktop a una nueva versión. En el centro de control, las reseñas de apps no se muestran antes de migrar la app.

#### **Acción propuesta**

<span id="page-26-0"></span>Abra la app. La migración se realiza de forma automática al abrir la app por primera vez tras una actualización.

## 8.6 Faltan las imágenes cuando movemos una app

#### **Posible causa**

Ha actualizado Qlik Sense Desktop a una versión más reciente y la app que desea mover se creó en una instalación de Qlik Sense Desktop anterior a la versión 2.0.

#### **Acción propuesta**

Antes de mover la app a otro ordenador, abra la app con la versión nueva de Qlik Sense Desktop. Haga un cambio en la app y guárdela.

<span id="page-26-1"></span>Ahora las imágenes incluidas en la app se vinculan con el resto de contenidos de la app.

## 8.7 He dejado mi archivo qvw en el centro de control y ahora no encuentro el archivo qvw y mi app no está disponible en el centro de control

#### **Posible causa**

Ha arrastrado su documento QlikView (archivo qvw) desde una carpeta y lo ha depositado en el centro de control de Qlik Sense Desktop, para abrirlo como una app de Qlik Sense.

Cuando hace cambios en la app y guarda la app ocurre lo siguiente:

- La app se guarda en el formato de Qlik Sense (archivo qvf) en la carpeta en la que estaba almacenado su documento QlikView (archivo qvw).
- Además, el archivo del documento (qvw) de QlikView se elimina de la carpeta y se convierte automáticamente en un archivo de copia de seguridad (qvw.backup) almacenado aquí: *<user>\Documents\Qlik\Sense\AppsBackup*.

#### **Acción propuesta**

Si desea abrir el archivo de copia de seguridad, lo encontrará en esta carpeta: *<user>\Documents\Qlik\Sense\AppsBackup*.

Si la app Qlik Sense (archivo qvf) se llegara a almacenar en otra carpeta distinta de *<user>\Documents\Qlik\Sense\Apps*, muévala a la carpeta *Apps* para que esté disponible desde el centro de control.

### <span id="page-26-2"></span>8.8 No puedo abrir una app

Cuando intento abrir una app, aparece este mensaje de error: **No se ha podido guardar el objeto**.

#### **Posible causa**

La longitud total de la ruta para copia de seguridad de la app excede el máximo de 260 caracteres.

La ruta total incluye el directorio de copia de seguridad, la versión de producto y la fecha-hora de la copia de seguridad así como el nombre de la app: *<user>\Documents\Qlik\Sense\AppsBackup\<app name>*.

#### **Acción propuesta**

<span id="page-27-0"></span>Renombre el archivo qvf para acortar la ruta total. Esto permitirá abrir la app.

## 8.9 No puedo descargar datos desde un objeto

Cuando intento descargar datos desde un objeto con Qlik Sense Desktop, aparece este mensaje de error: **No se ha podido guardar el objeto**.

#### **Posible causa**

La longitud del título del objeto es demasiado larga. Excede el máximo de 174 caracteres.

#### **Acción propuesta**

Acorte el título del objeto. Esto habilitará la descarga de datos.